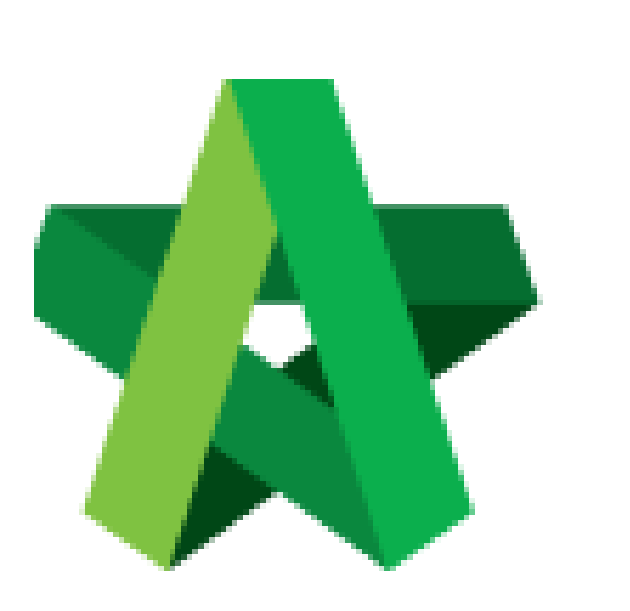

Publish/Unpublish Questionnaire

Powered by:

## **WPCK**

## **GLOBAL PCK SOLUTIONS SDN BHD** (973124-T)

3-2 Jalan SU 1E, Persiaran Sering Ukay 1 Sering Ukay, 68000 Ampang, Selangor, Malaysia Tel :+603-41623698 Fax :+603-41622698 Email: info@pck.com.my Website: www.BuildSpace.my

**(BuildSpace Version 3.5) Last updated: 15/11/2021**

## Publish/Unpublish Questionnaire

1. Login to BuildSpace

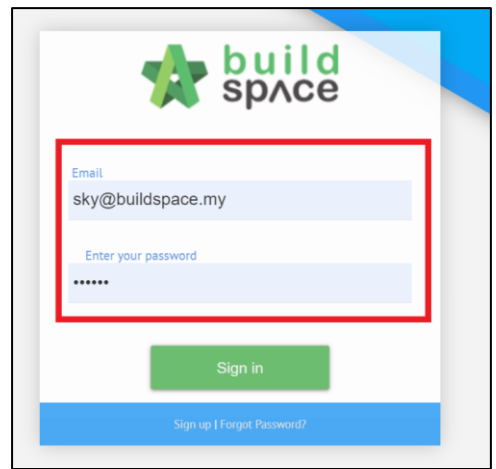

2. Click "Consultant Management" and click "Development Plan Masterlist"

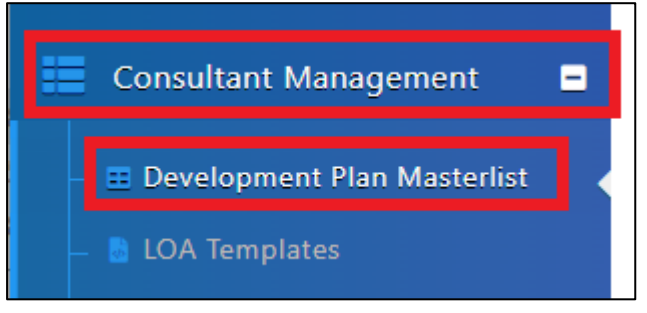

- 3. Click at the Development title
- 4. Click "Calling RFP"

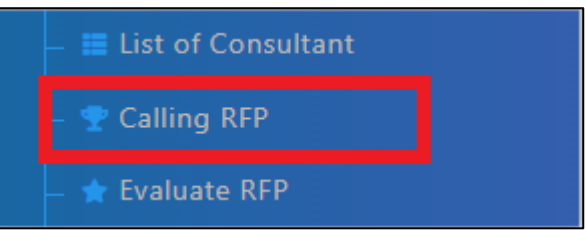

5. Click under "Questionnaires" *(Individual users will have their own form)*

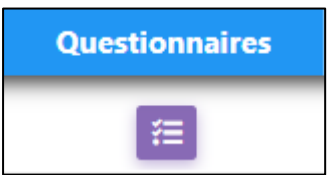

- 6. Click "New Questionnaire" to input specific Questionnaire for individual Consultant *(Proceed to 6 if user would like to input Questionnaire. If NOT, Skip to Number 12"*
- 7. Key in the question
- 8. Select the Type of Questionnaire
- 9. Select Mandatory (Yes/No)
- 10. Tick "With Attachment" if Consultant is required to upload attachment
- 11. Click "Save"

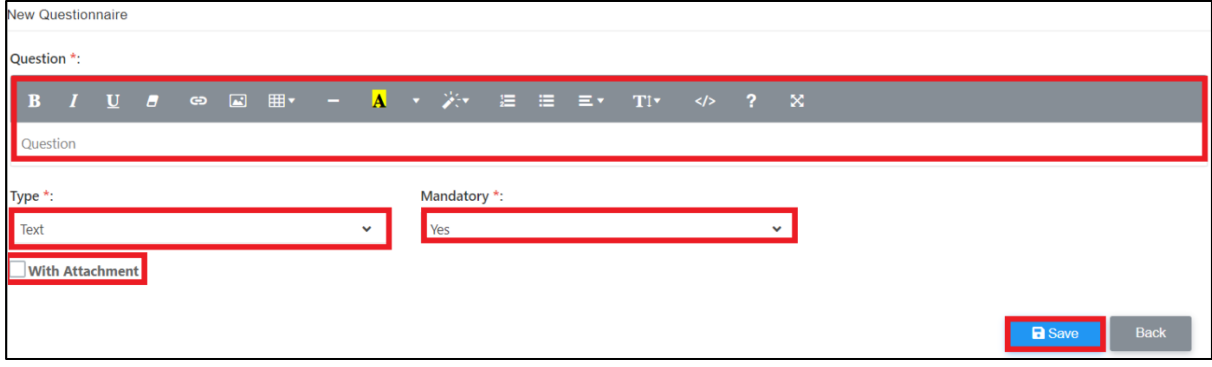

- 12. Click "General Questionnaire" to include/exclude general questionnaire questions
- 13. Click "Replies" to view replies from Consultant

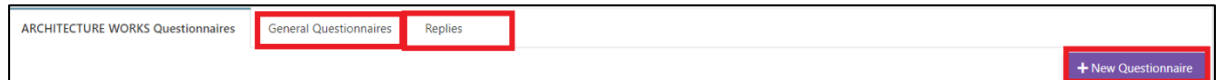

*When publish, tenderer will be able to view. When unpublish, tenderer will not be able to view*